# **HOW TO** Set Up Your Proxibid Buyer Account & Place Bids Using Proxibid

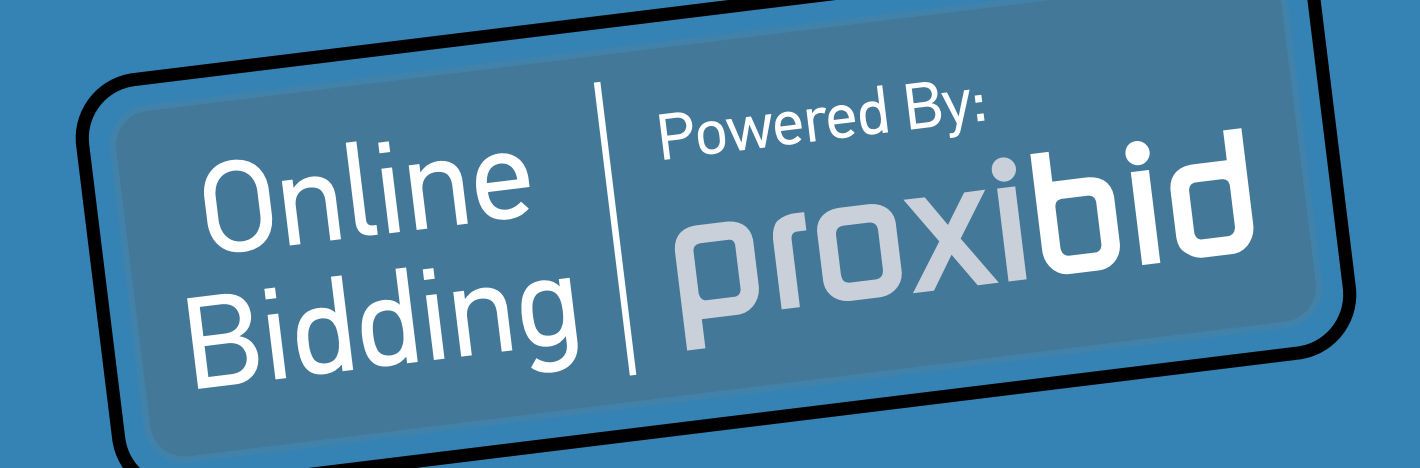

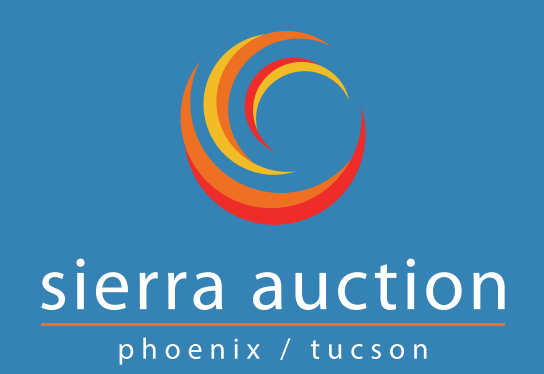

**Phoenix: 602-242-7121 | Tucson: 520.882.0111 Web: www.SierraAuction.com | Email: info@sierraauction.com**

#### **SECTION 1: REGISTERING FOR YOUR ACCOUNT**

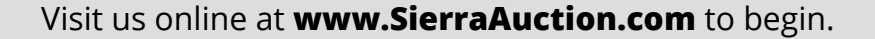

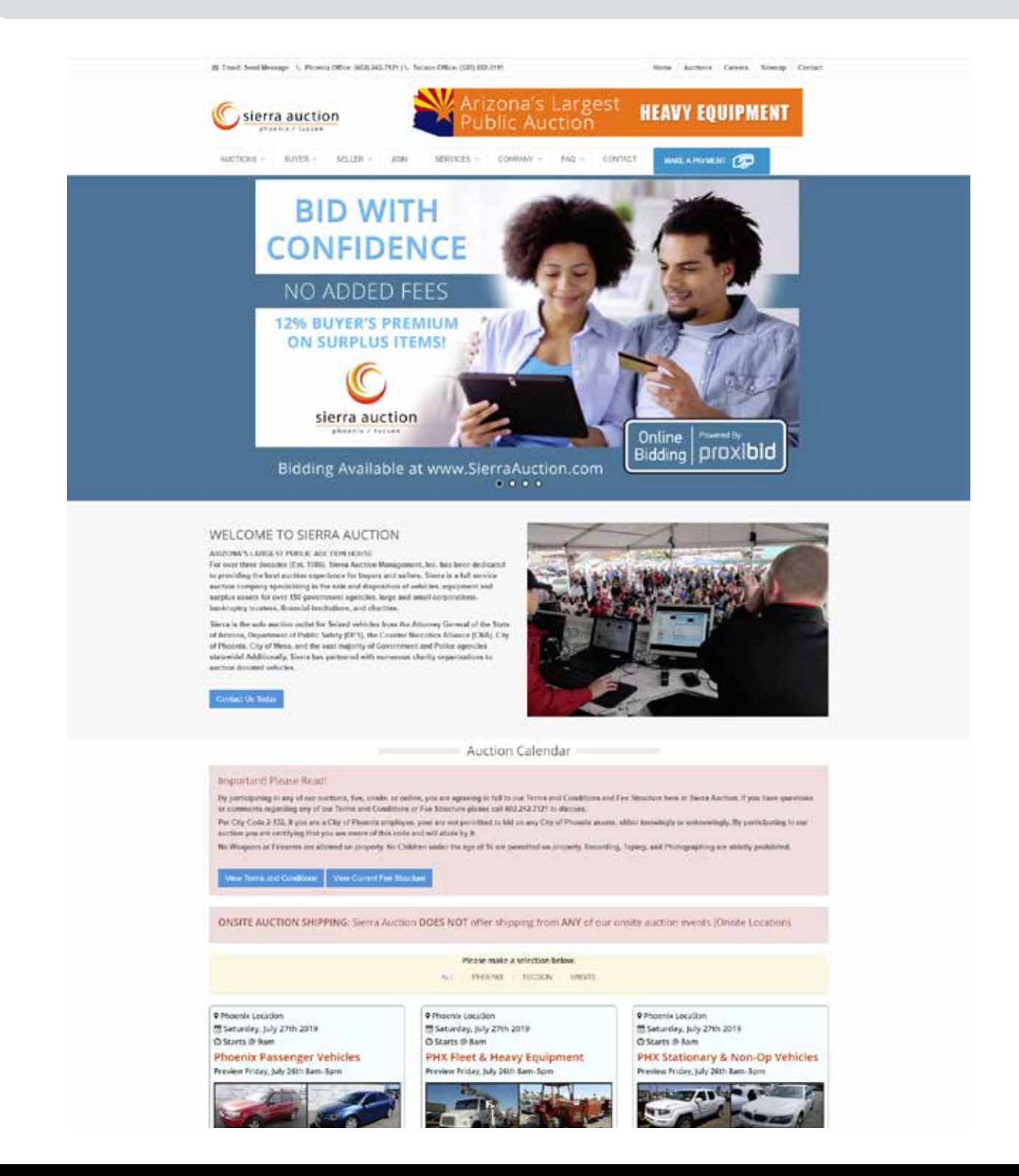

**PLEASE NOTE:** You will only need to register for your free buyer account once, after that has been completed you will only need to request for participation to bid in our auctions from this point forward. This is discussed later in this guide.

Scroll down to our auction listings and click on the "**Create Account**" button located at the bottom of each of our auction listings.

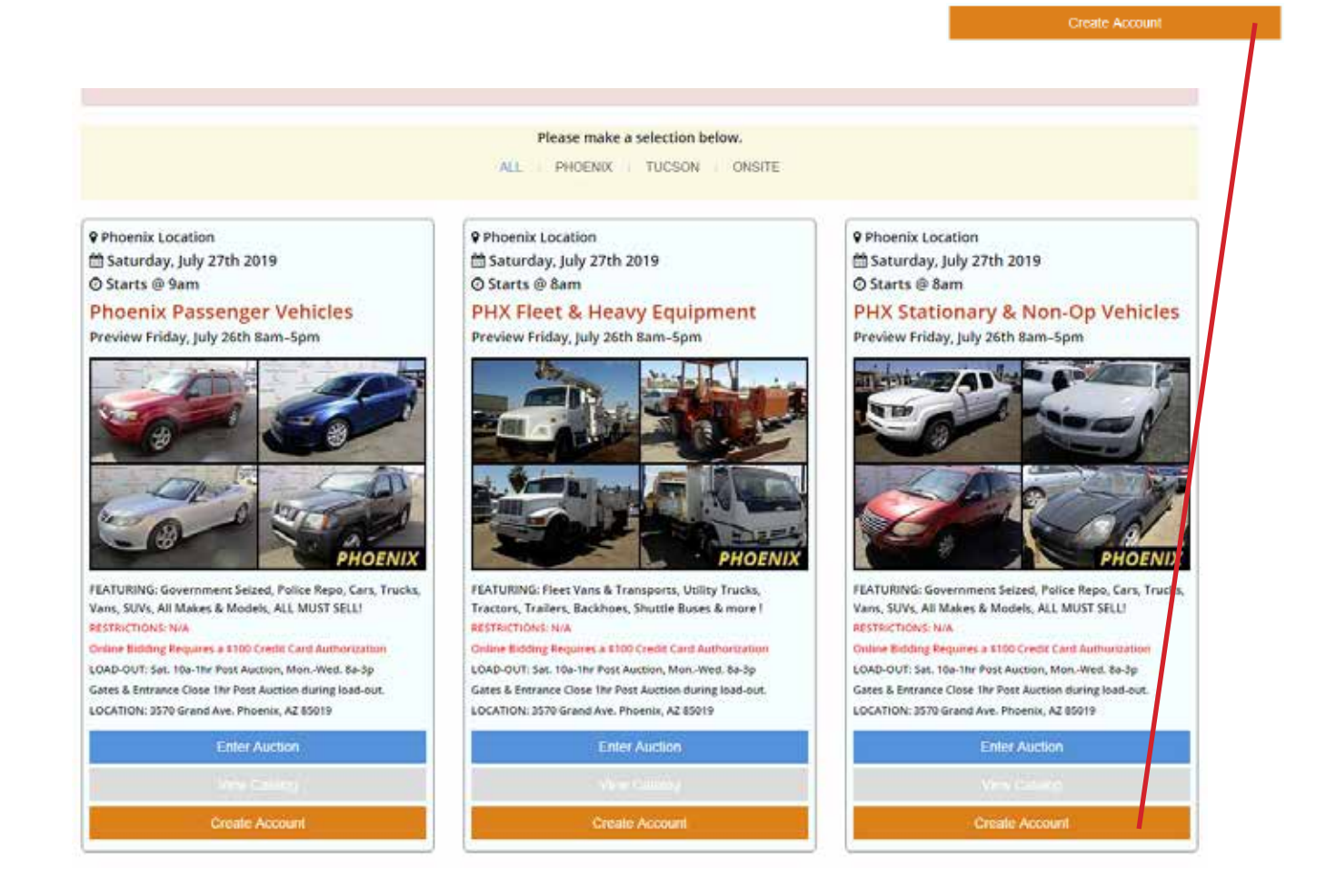

Once you have clicked on "Create Account" you will be taken to the Proxibid Account Creation Page. This is where you can click on "**Create my Free Buyer Account**" to begin the process.

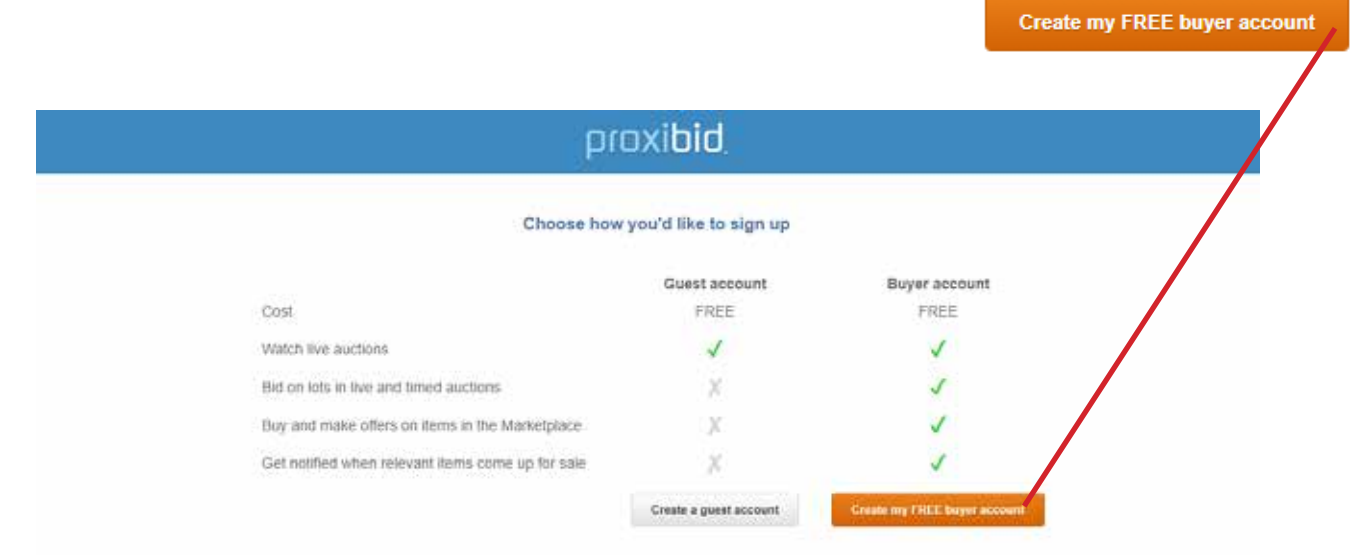

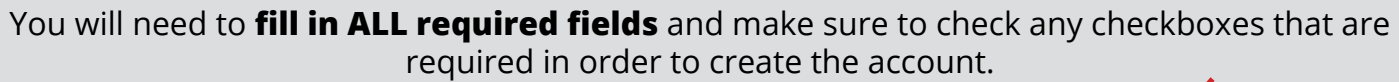

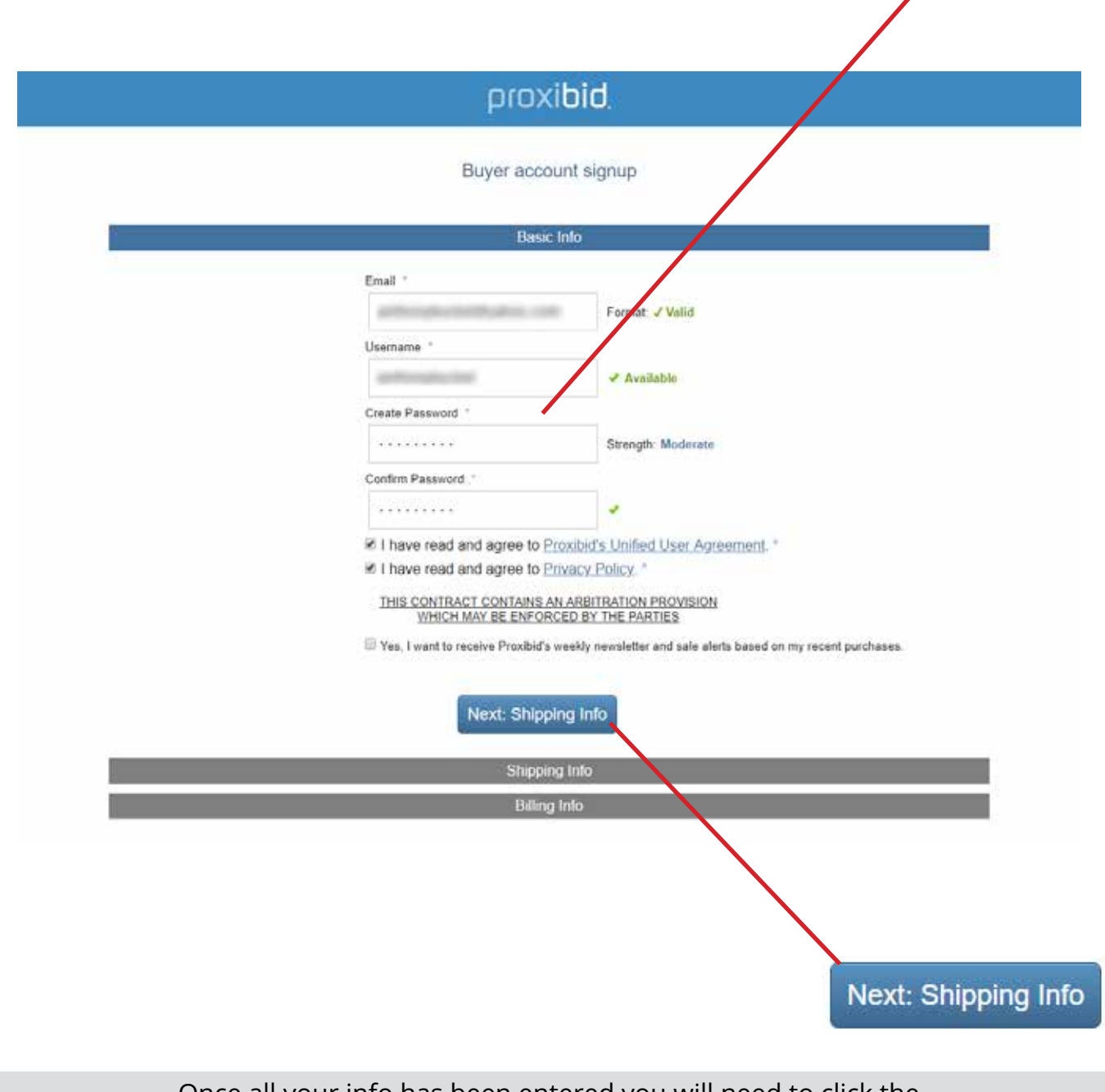

Once all your info has been entered you will need to click the "**Next: Shipping Info**" button to proceed.

Here you will enter your Shipping info and some other basic info. Please be sure to **fill in ALL required fields** and/or checkboxes to continue.

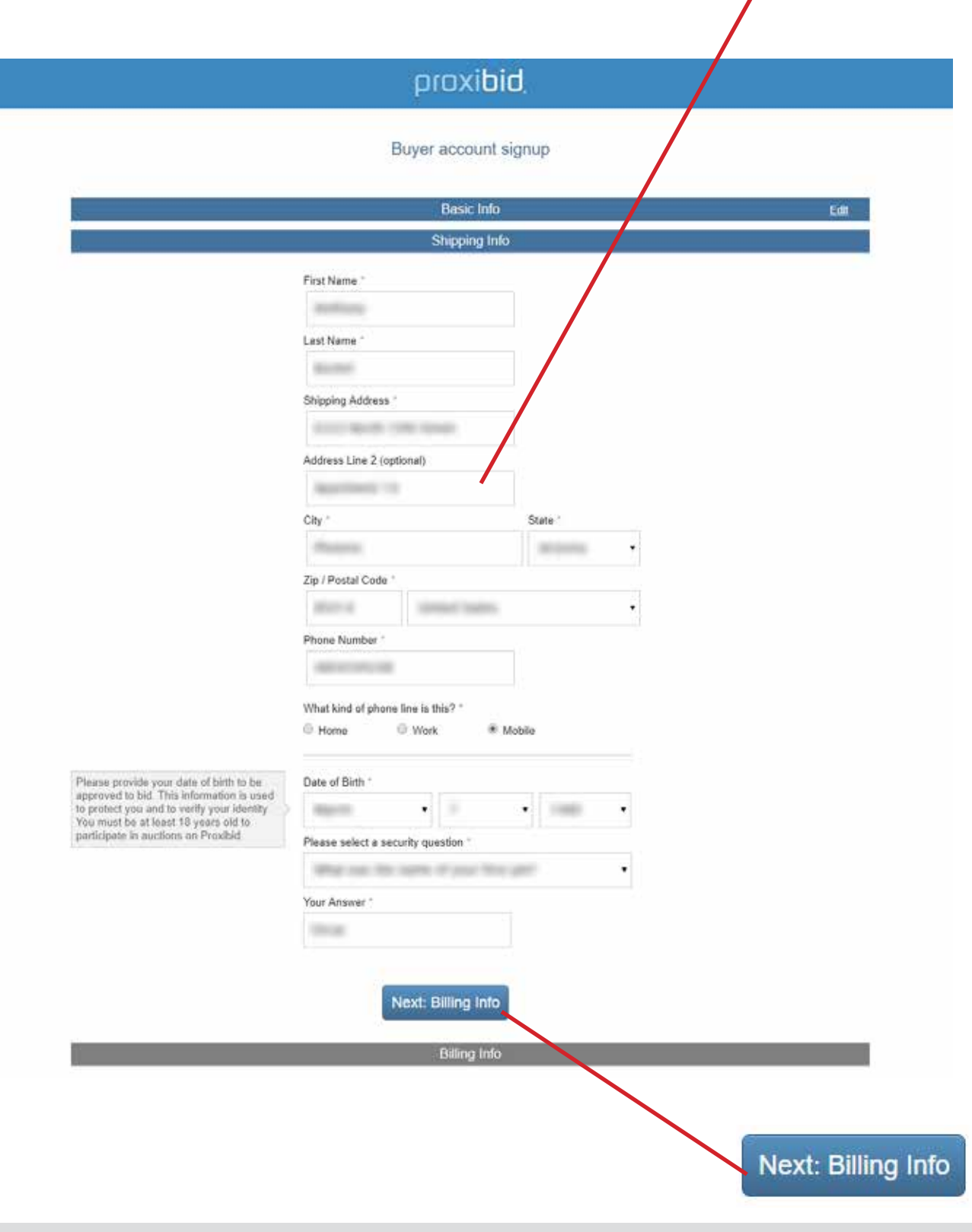

Once all your info has been entered you will need to click the "**Next: Billing Info**" button to proceed.

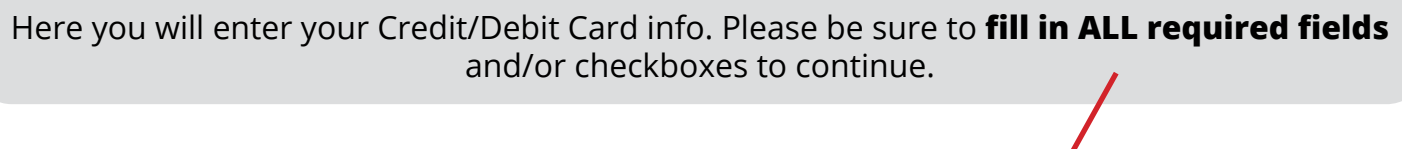

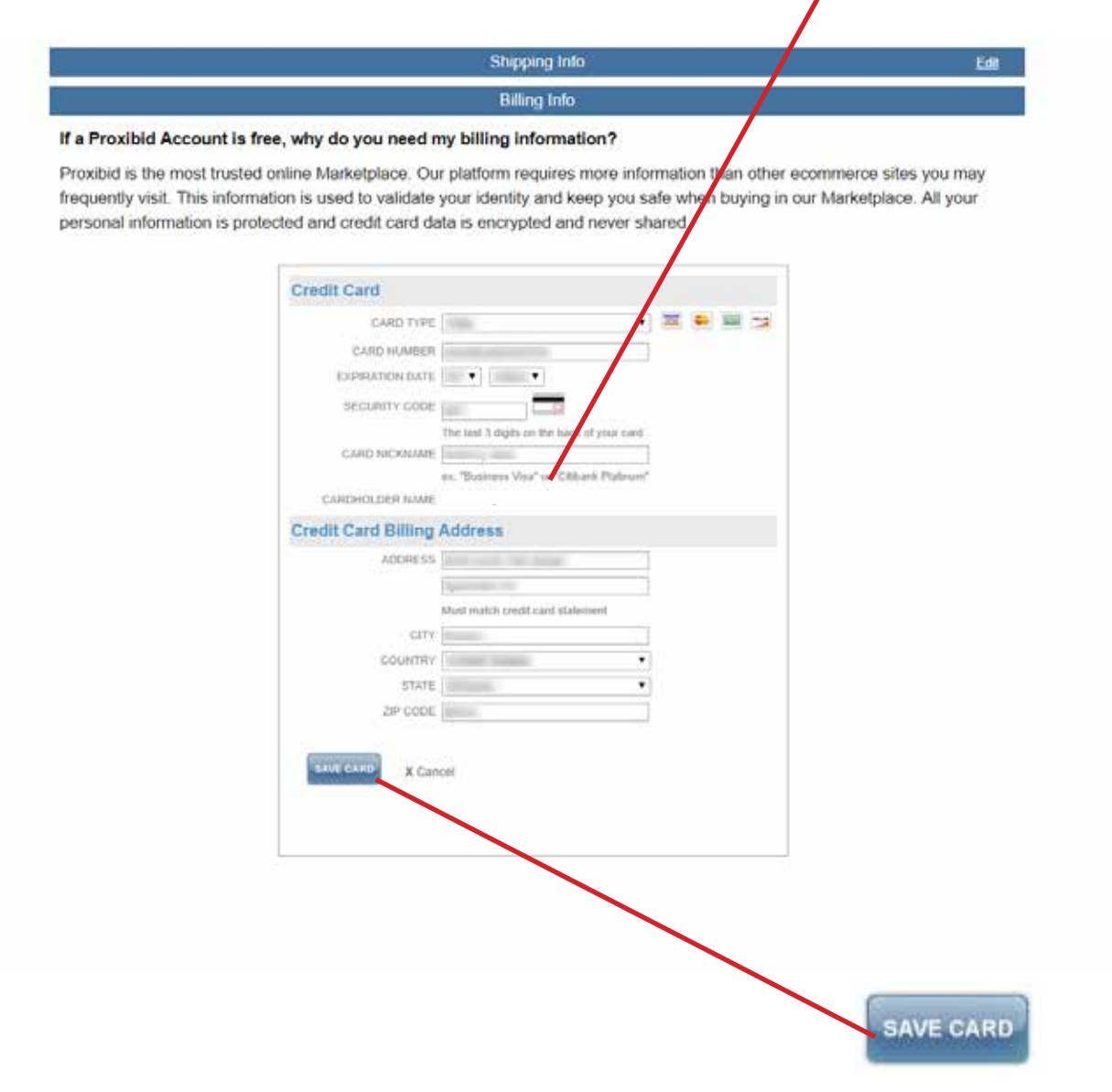

Once all your info has been entered you will need to click the "**SAVE CARD**" button to proceed.

**PLEASE NOTE:** Your billing address MUST MATCH your Credit/Debit Card's billing address in order to avoid issues. If you are having issues please contact Proxibid for assistance at 1-877-505-7770 and they will be able to help you with your account.

If ALL of the info you have entered is accepted, you will see this screen pop-up letting you know that your card was successfully added.

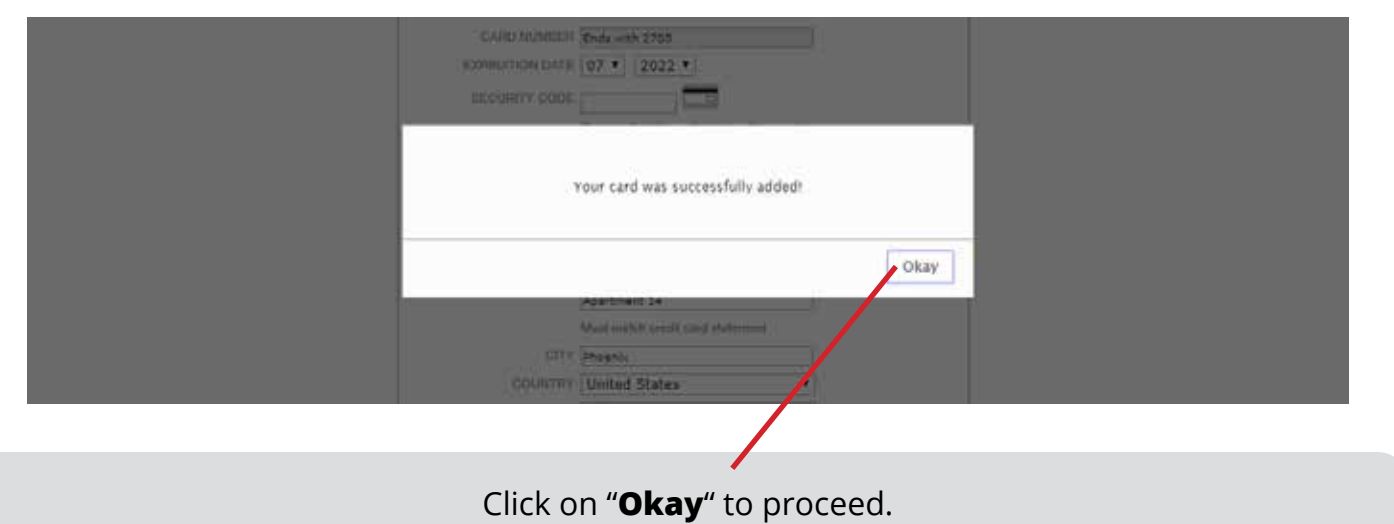

After you have clicked "Okay" from the previous pop-up, you will be re-directed to this Proxibid welcome page letting you know that your account has been successfully created.

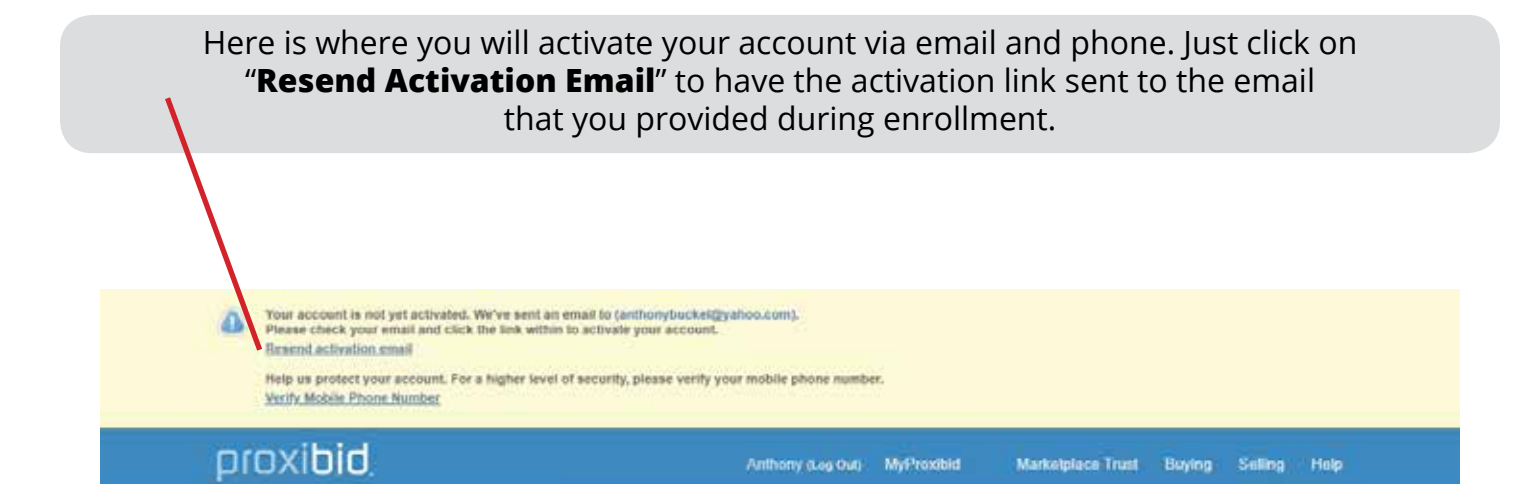

Welcome to Proxibid!

Search the Marketplace

Home Categories v Browse By v

The account creation process was successful. Now you are ready to bid or buy in our diverse Marketplace.

View Today's Events or Buy Now Inventory,

To edit your profile at any time, visit MyProxibid.

FIND IT

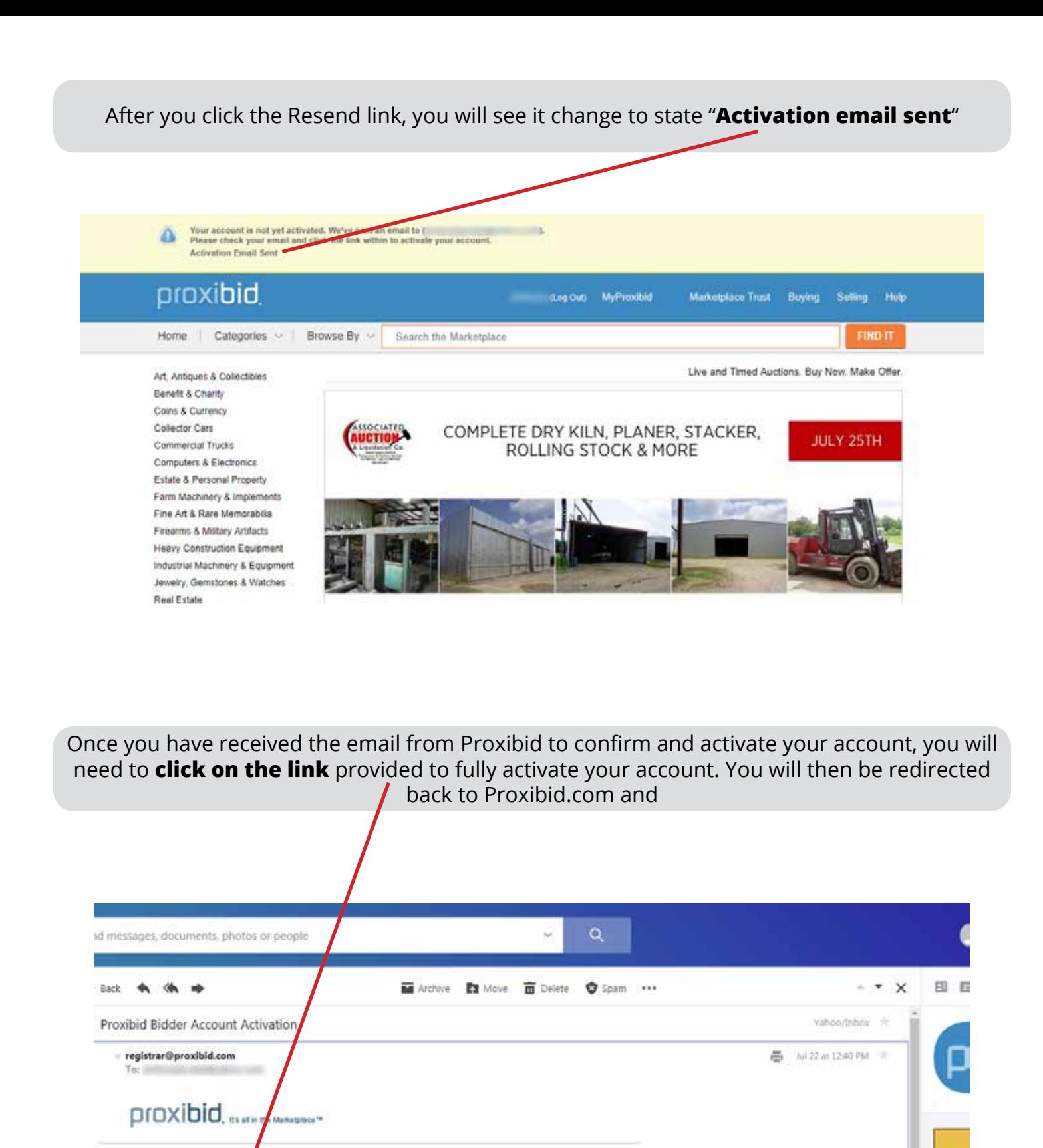

Click here to activate your Proxibid account.

If you need assistance or if you are having difficulty confirming your account, please contact Proxibid<br>client services toll-free at 877-505-7770.

Thank you, Proxibid

You will then be redirected back to Proxibid.com's account confirmation page.

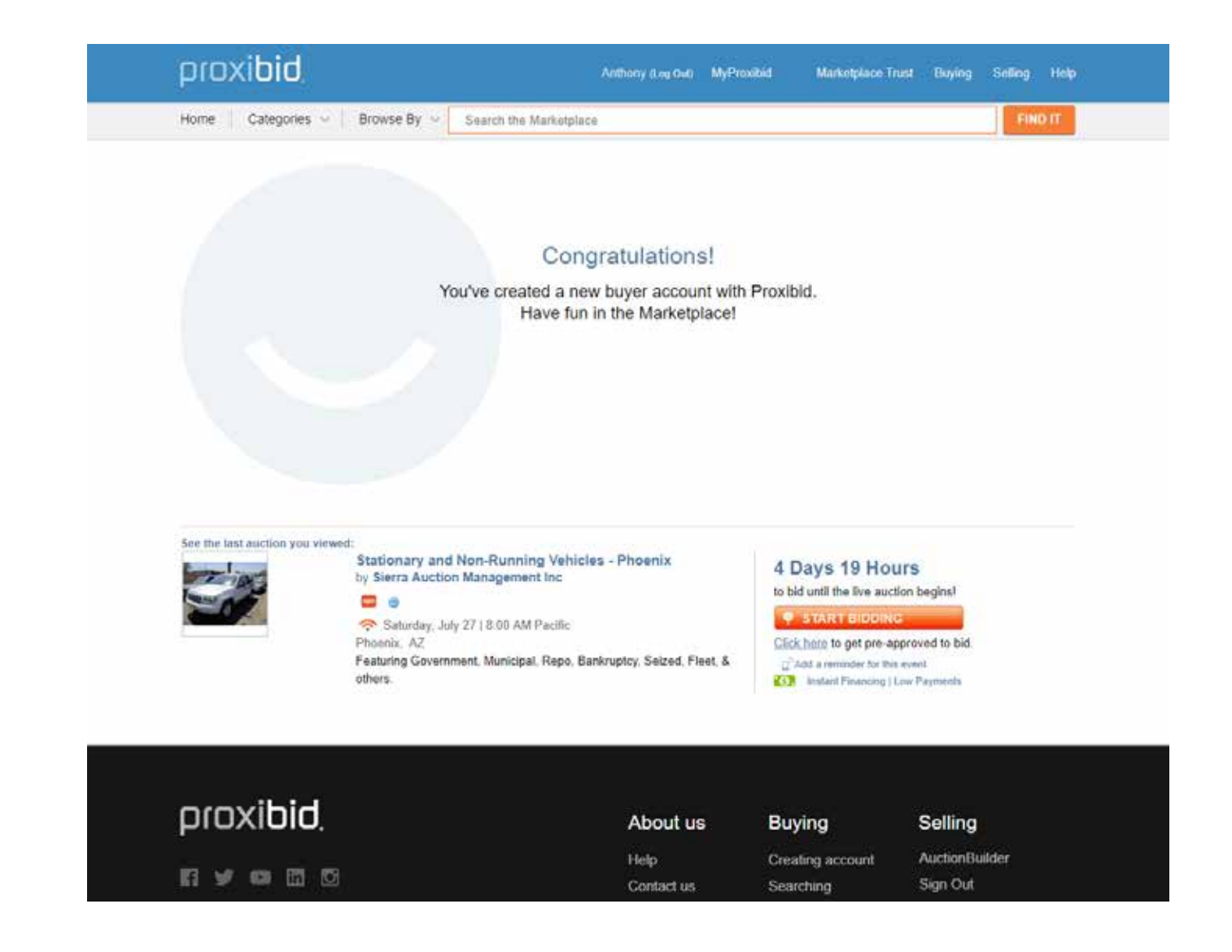

#### **Now you're Ready to BID!!!**

Once your account has been created we do reccommend that you confirm your phone number with Proxibid to keep your account safe for the future.

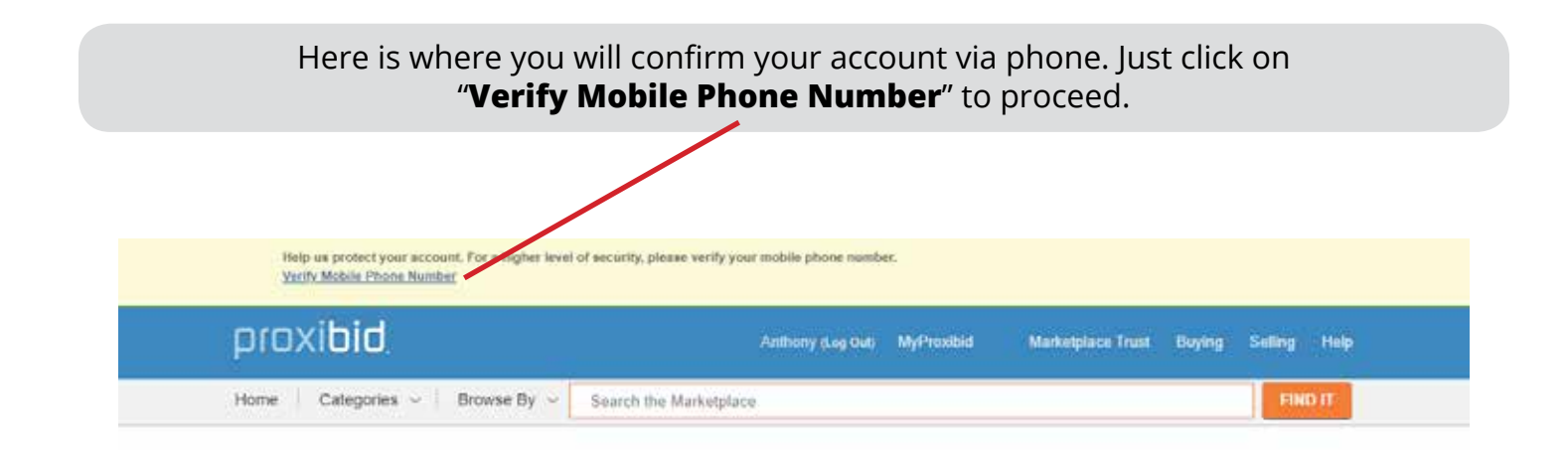

Be sure to enter ALL required fields to avoid issues. Click "**Select**" when ready to continue.

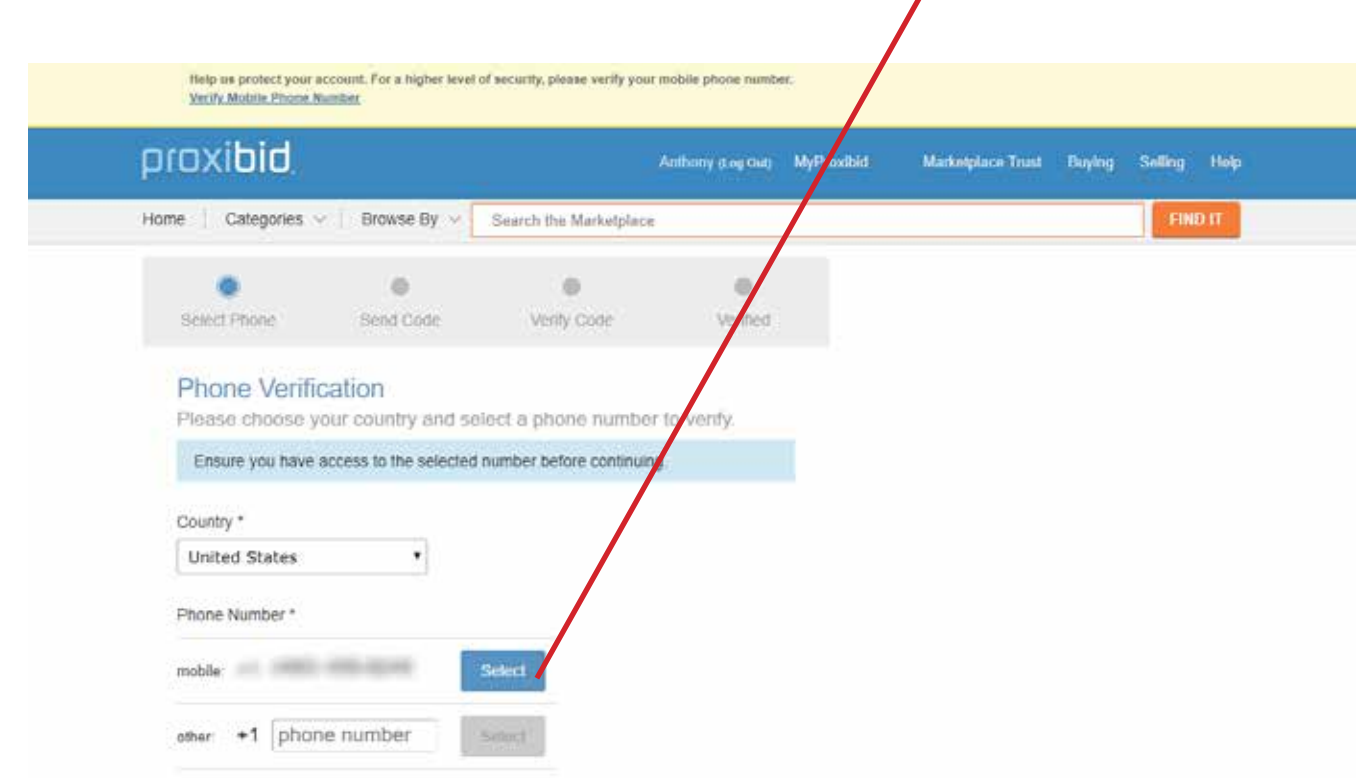

#### Follow the on-screen steps to verify your phone number

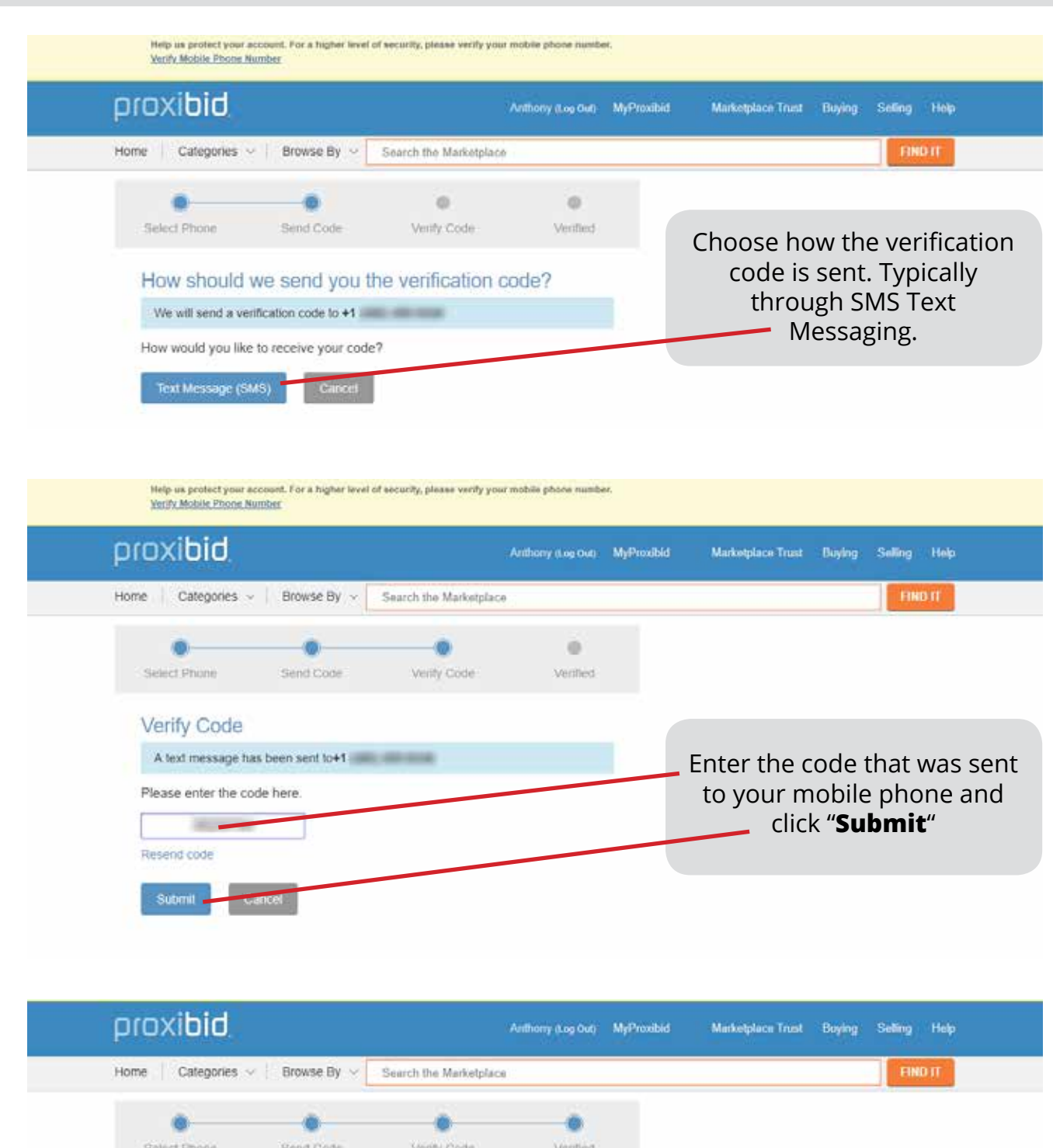

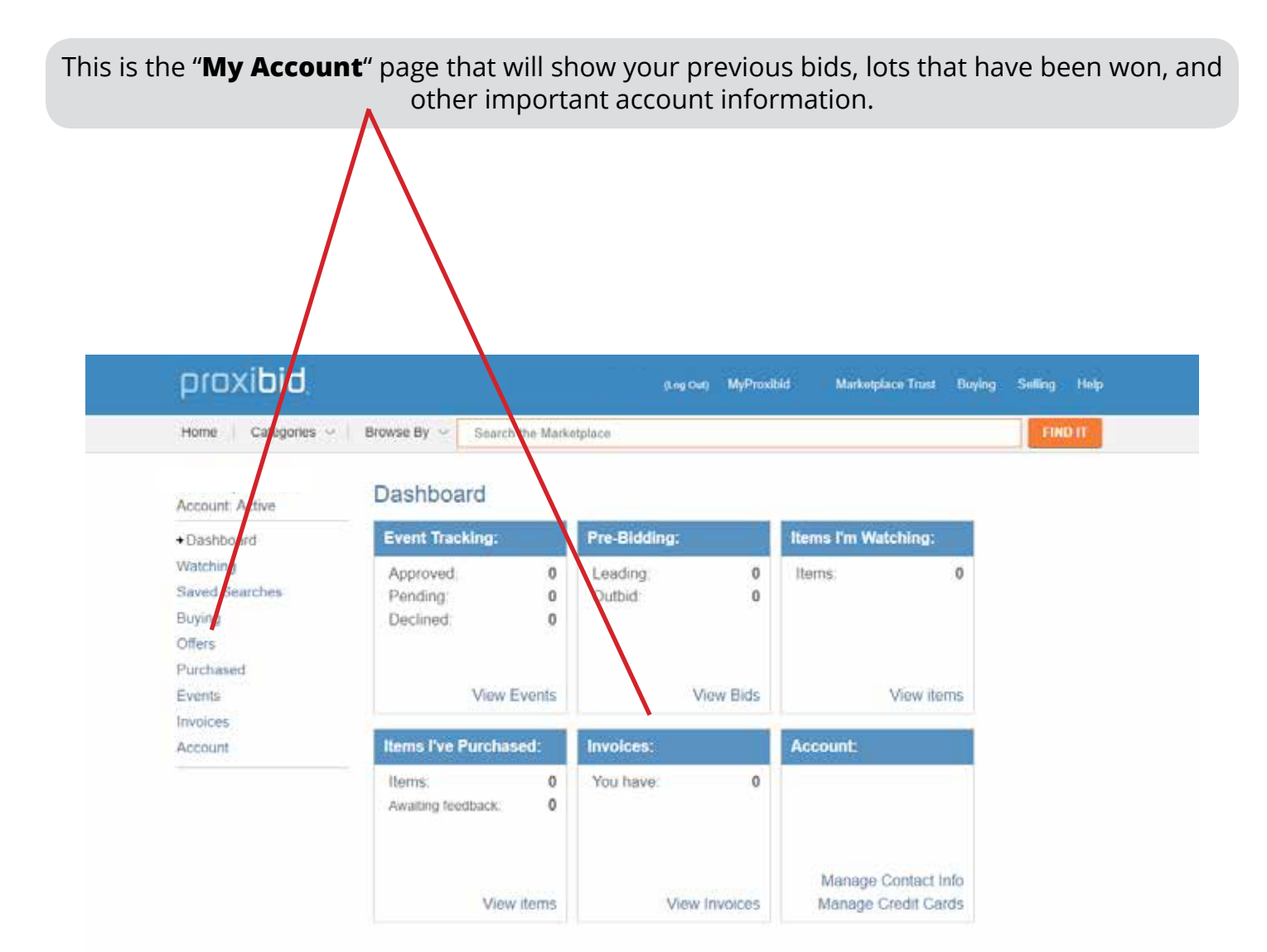

eleases - There are no announcements at this time

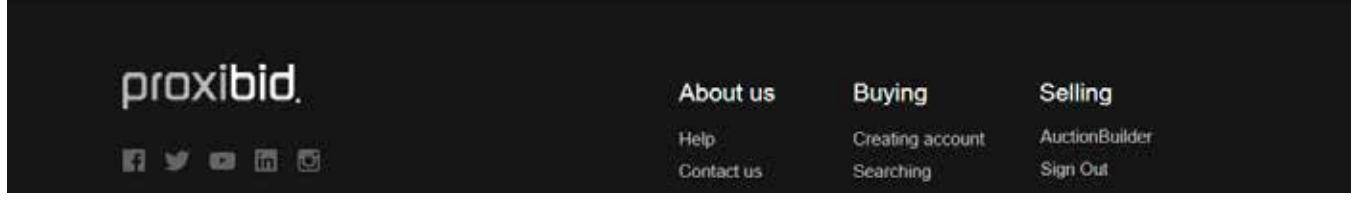

#### **SECTION 2: REQUESTING PARTICIPATION IN OUR EVENTS**

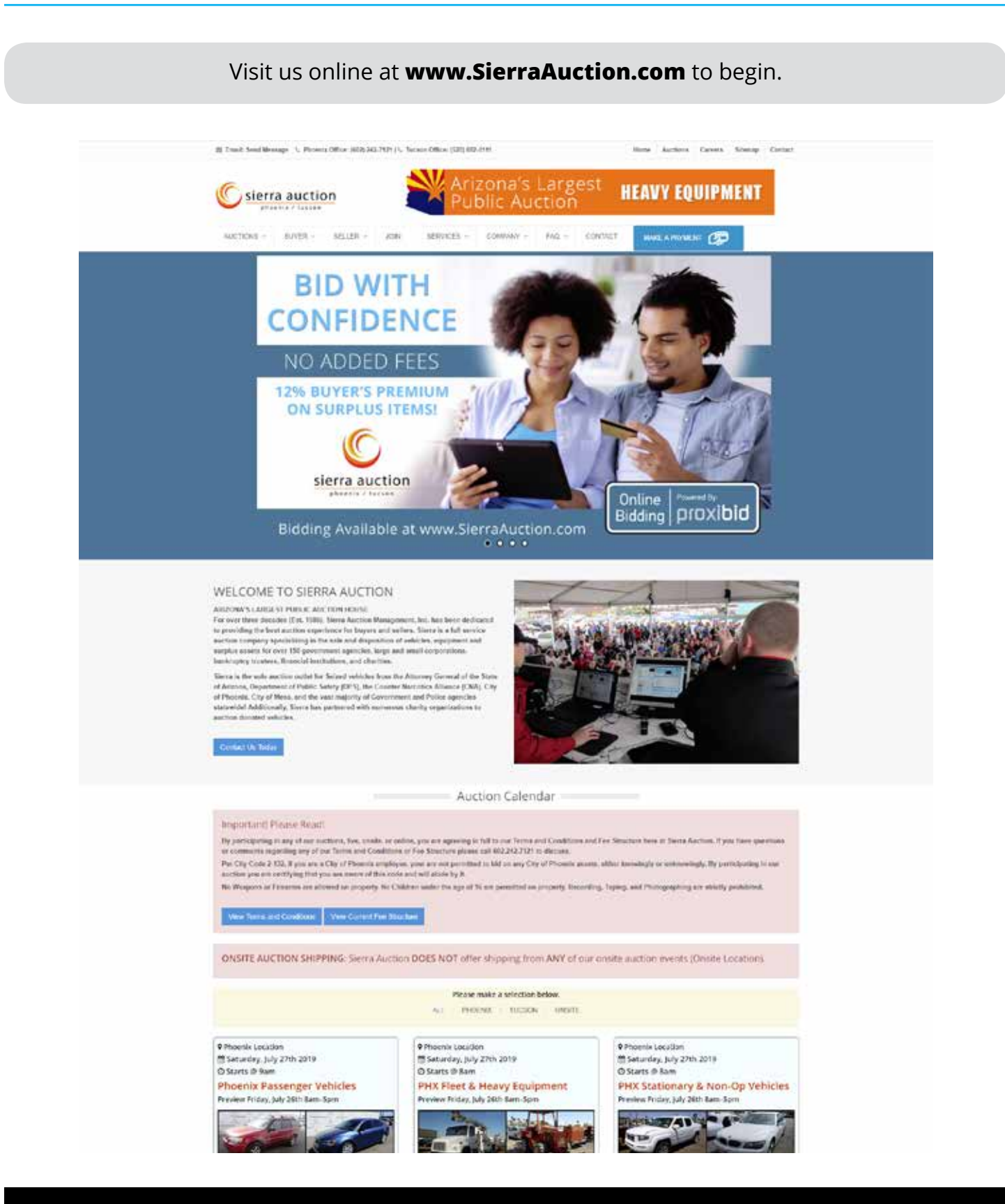

**PLEASE NOTE:** Some of our auctions are linked which means you will register for one event but be able to bid in ALL of our linked events. Most of our online only and onsite auctions are not linked events and require individual participation requests.

Scroll down to our auction listings and click on the "**Enter Auction**" button to enter an auction.

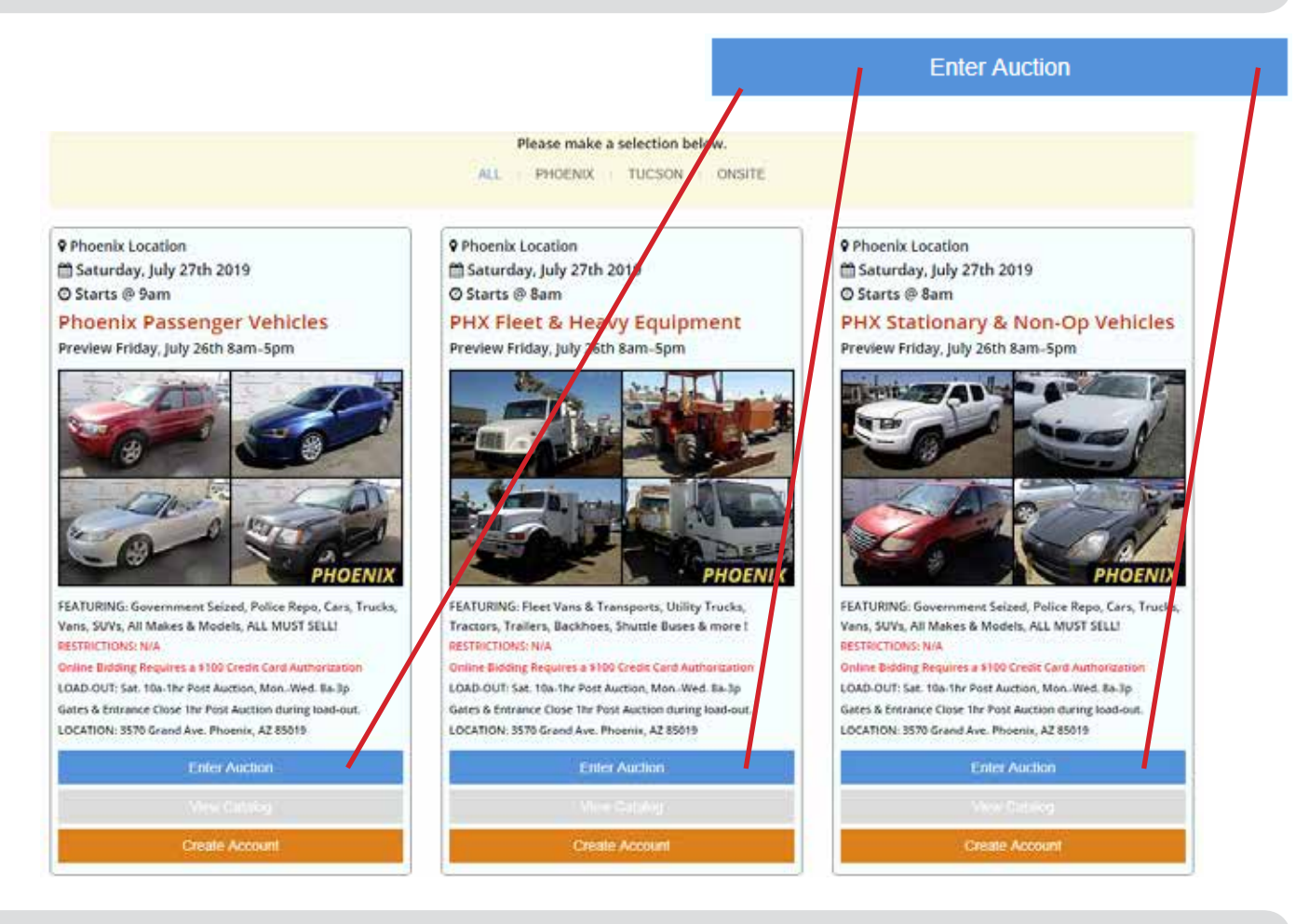

Once you have clicked on "Enter Auction" you will be taken to the inventory and bidding page for the current auction event.

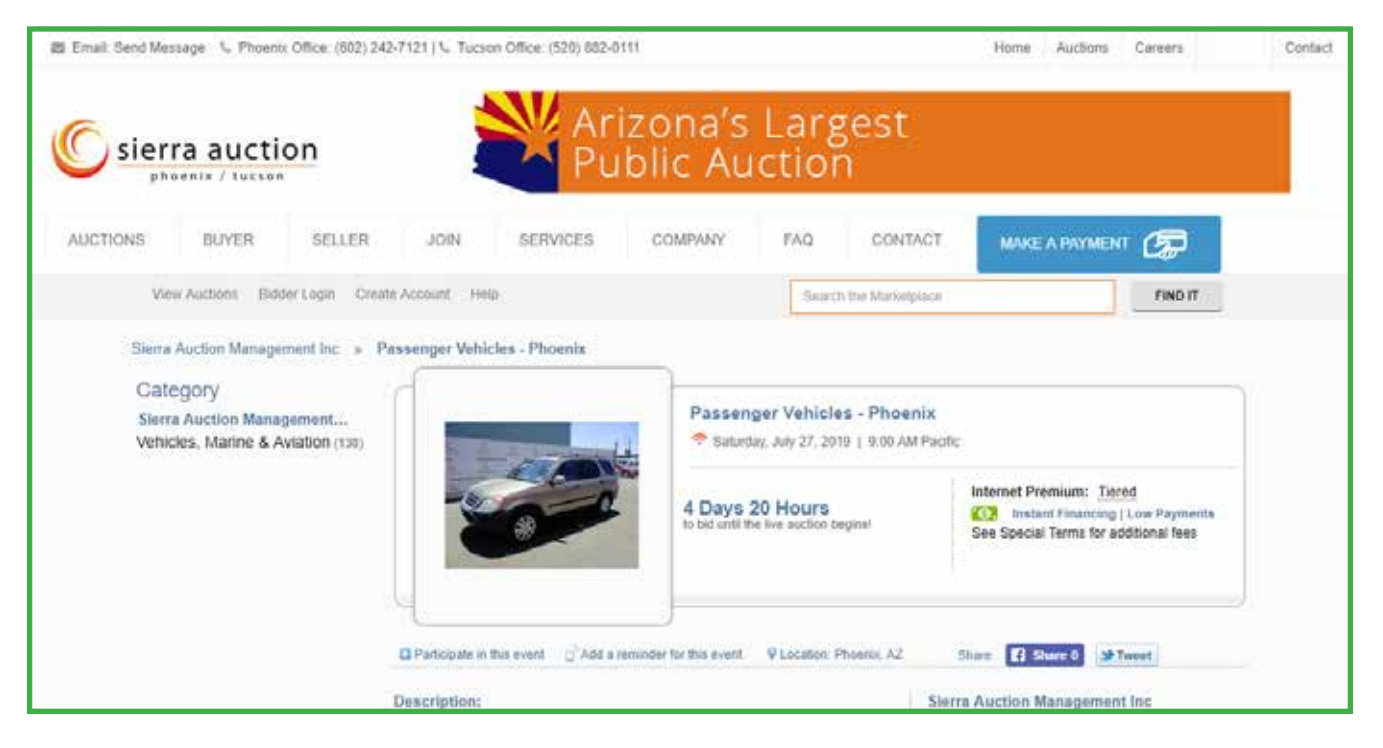

#### Click on "**Participate in this event**" to login to your account and begin bidding!

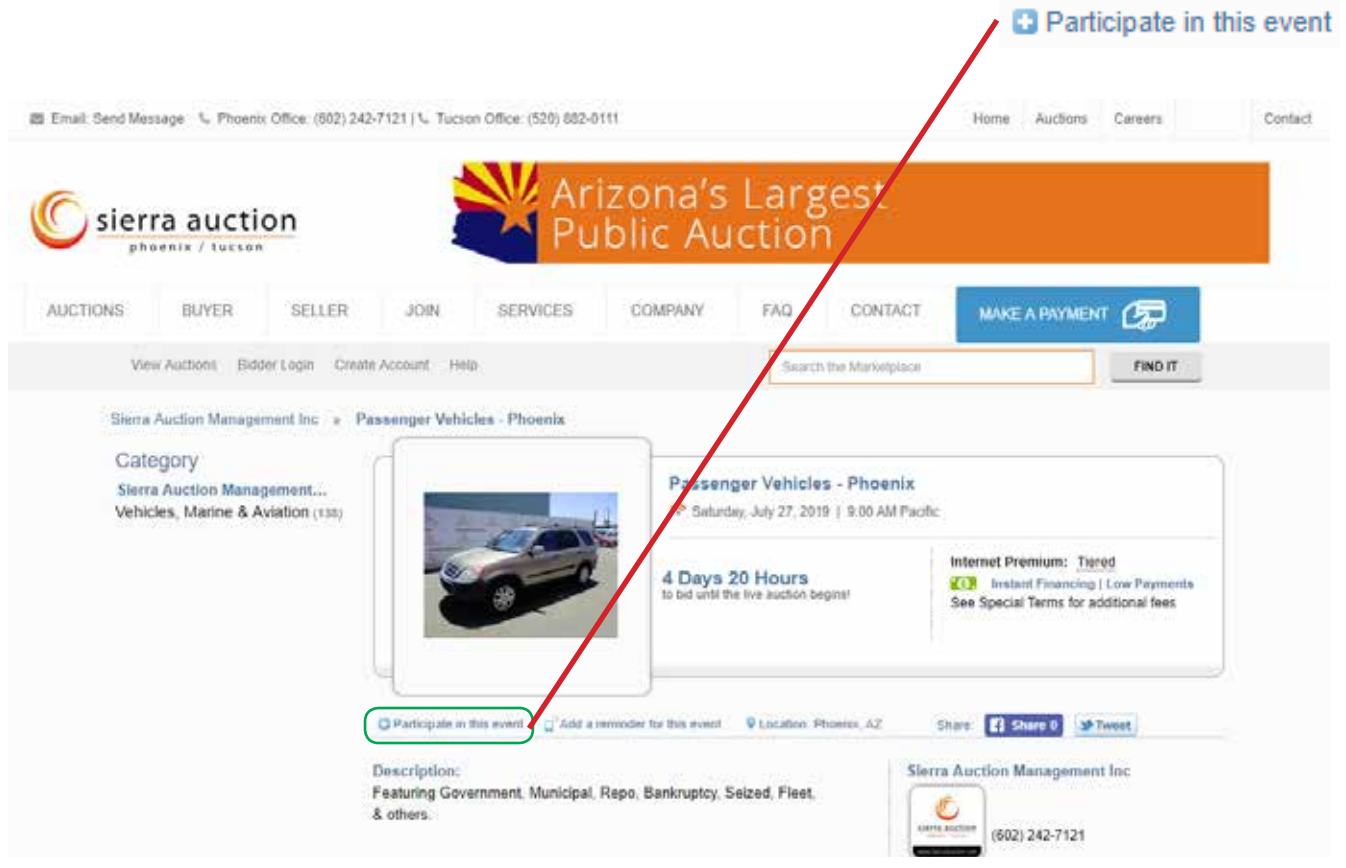

Once you have clicked on "Participate in this event" you will be taken to the login page. Fill in your username and password then click "**Log in**" to participate in the auction event.

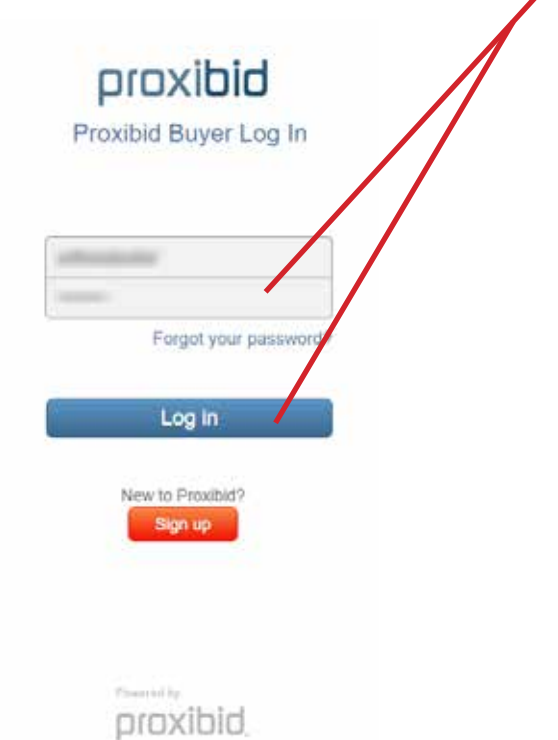

**15**

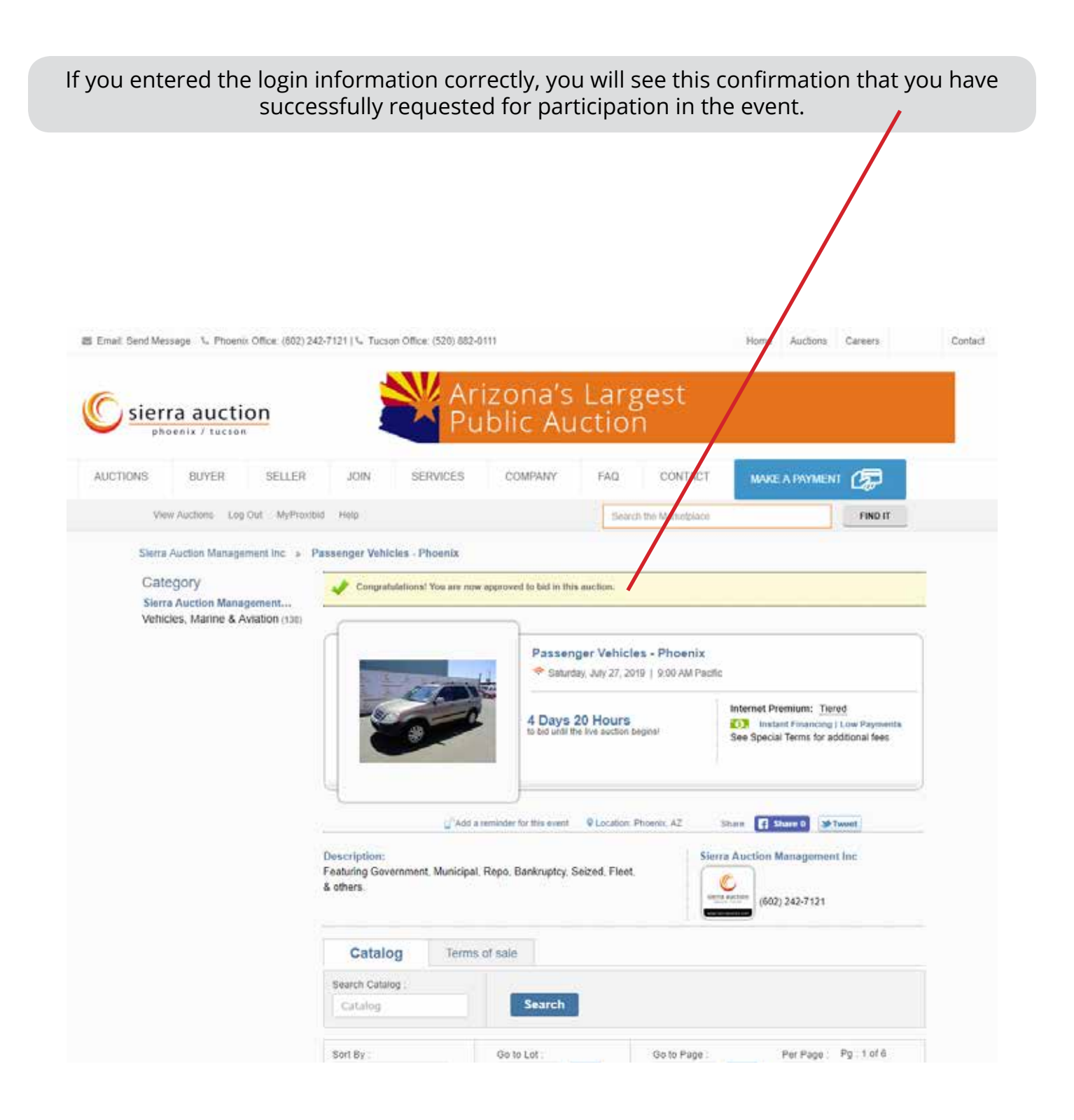

### **SECTION 3: BIDDING IN OUR AUCTION EVENTS**

Placing bids in our auction events is easy and secure. Choose an item you are interesting in bidding on and either click "**Bid Now**" to place the next required bid amount.

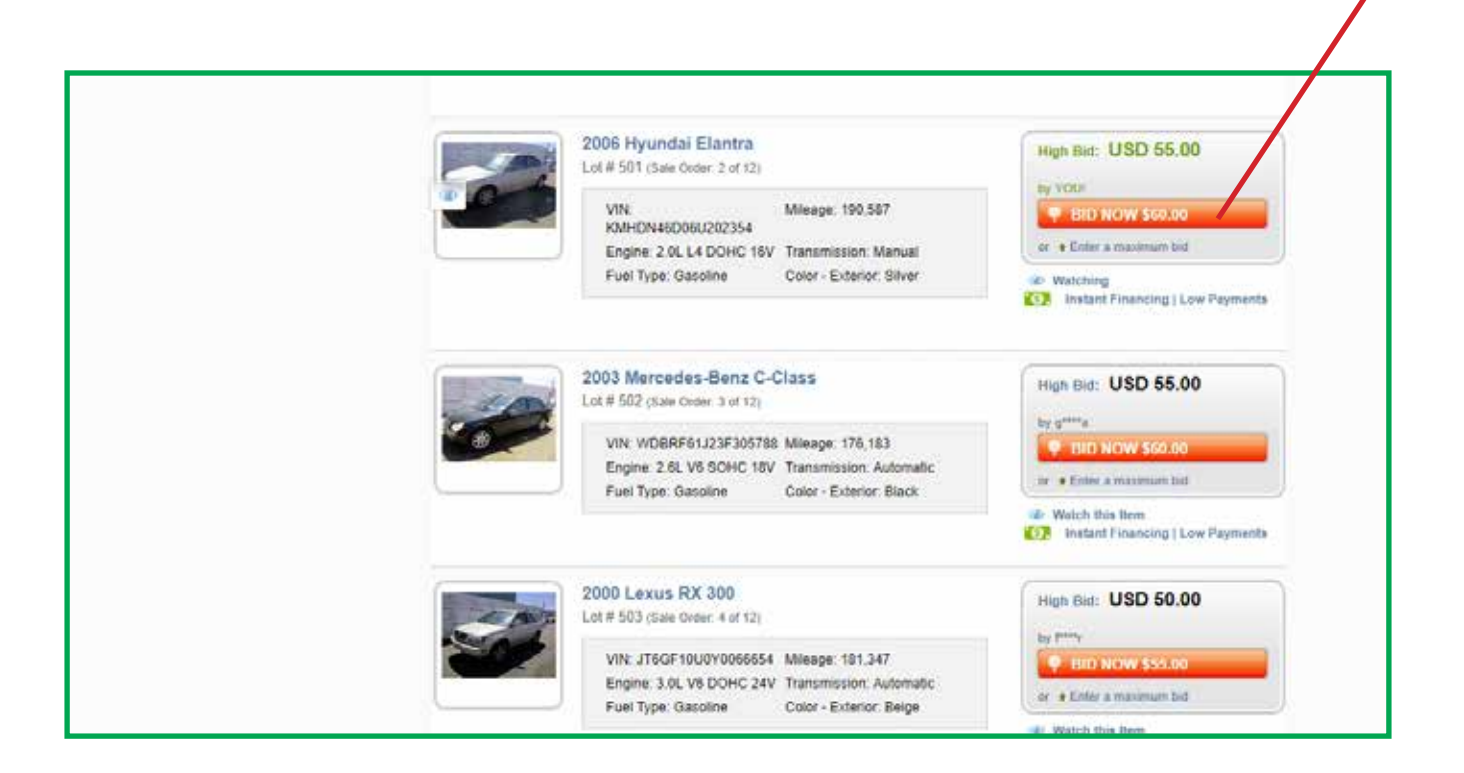

You can also choose to enter a maximum bid amount in whole dollars. This will allow you to have incremental bidding take place for you and auto-bid on the item(s) that you have placed a max bid on.

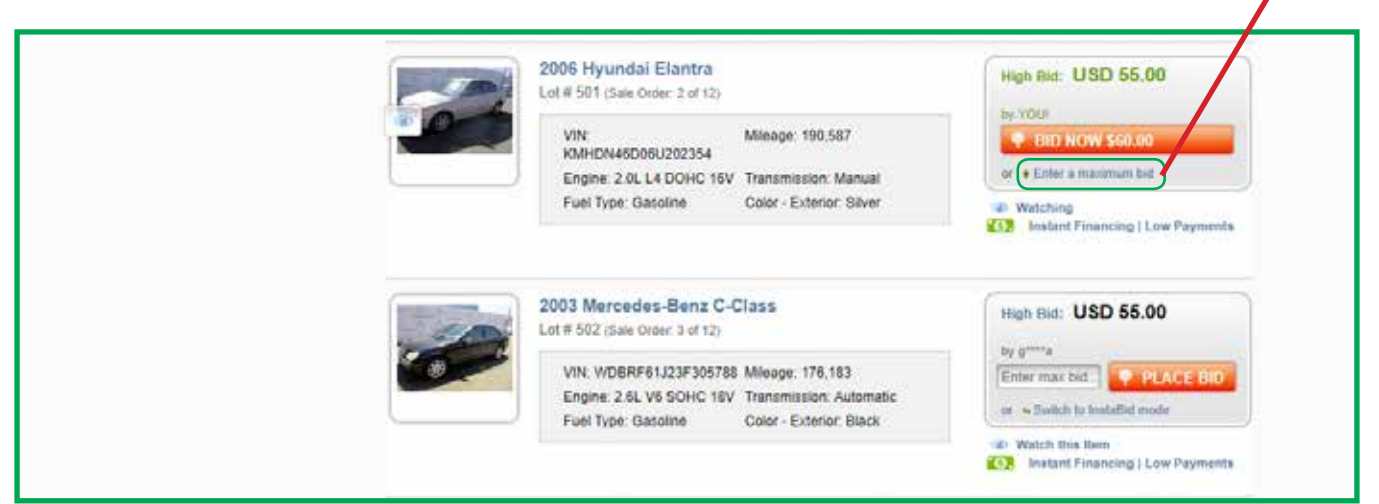

Once a standard bid or maximum bid amount has been submitted, you will get a confirmation pop-up asking you to confirm your bid amount. Please be sure to review your bid amount and item lot number to make sure this is an item and amount you are placing bids on.

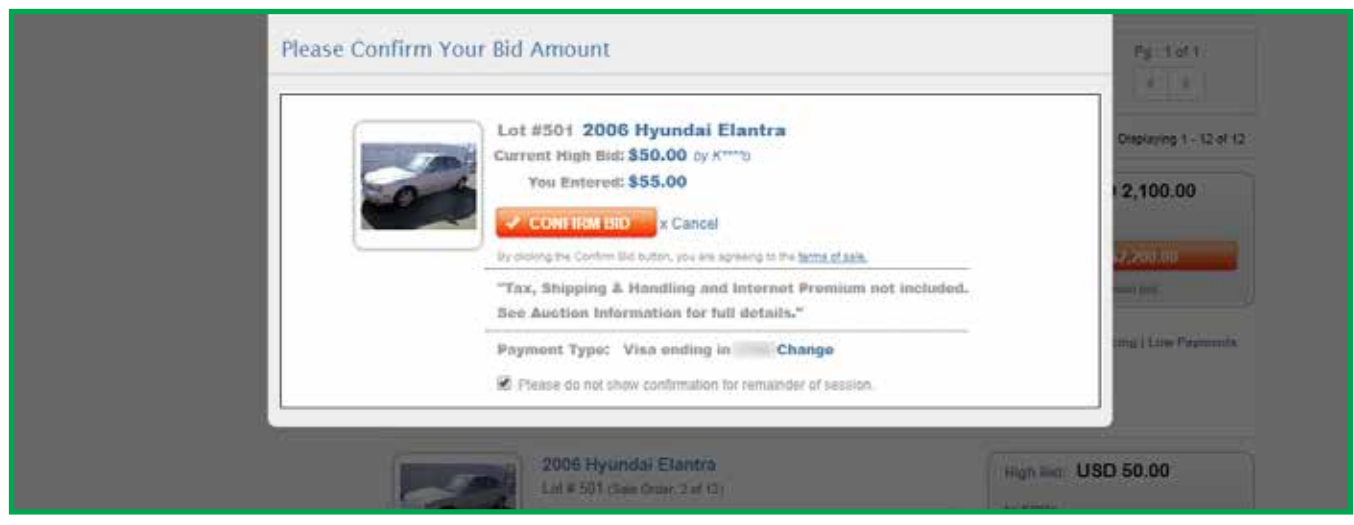

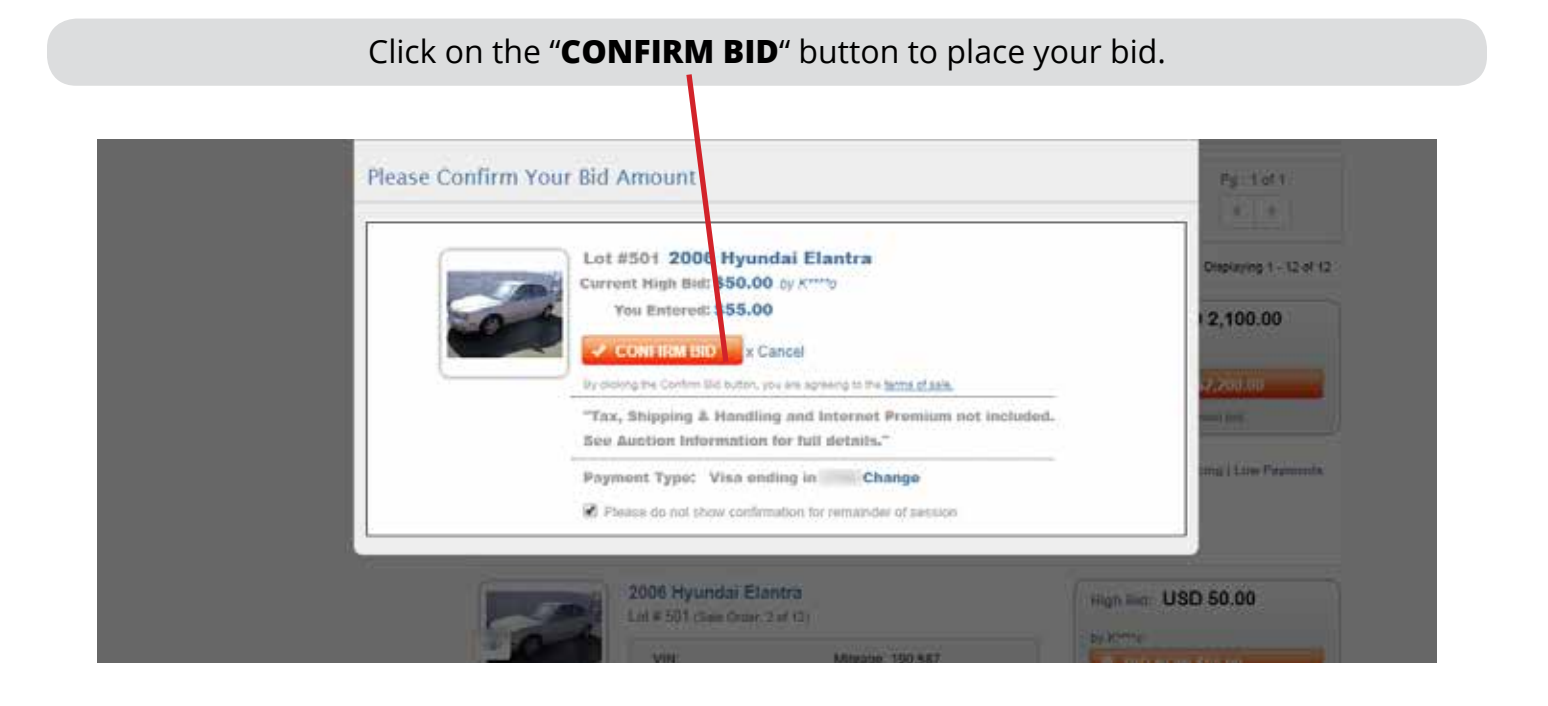

**PLEASE NOTE:** If you have placed a bid in error, please call Sierra Auction at 602-242-7121 to have your bid removed. **Please understand that this is a one-time courtesy.**

Once your bid has been accepted you will see your bid amount and if you are winning the lot.

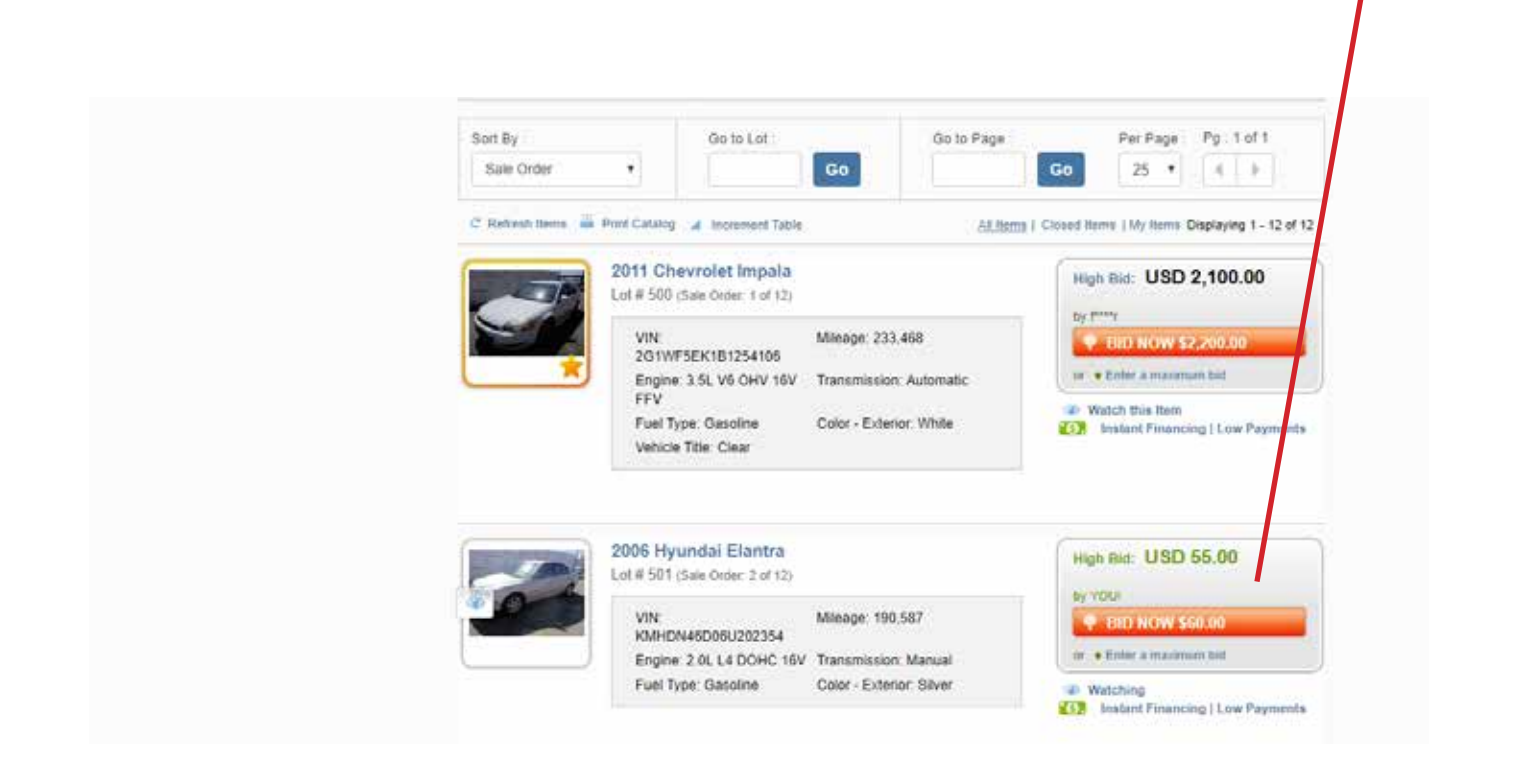

If you have been outbid, you will see a notification alerting you that you have been outbid.

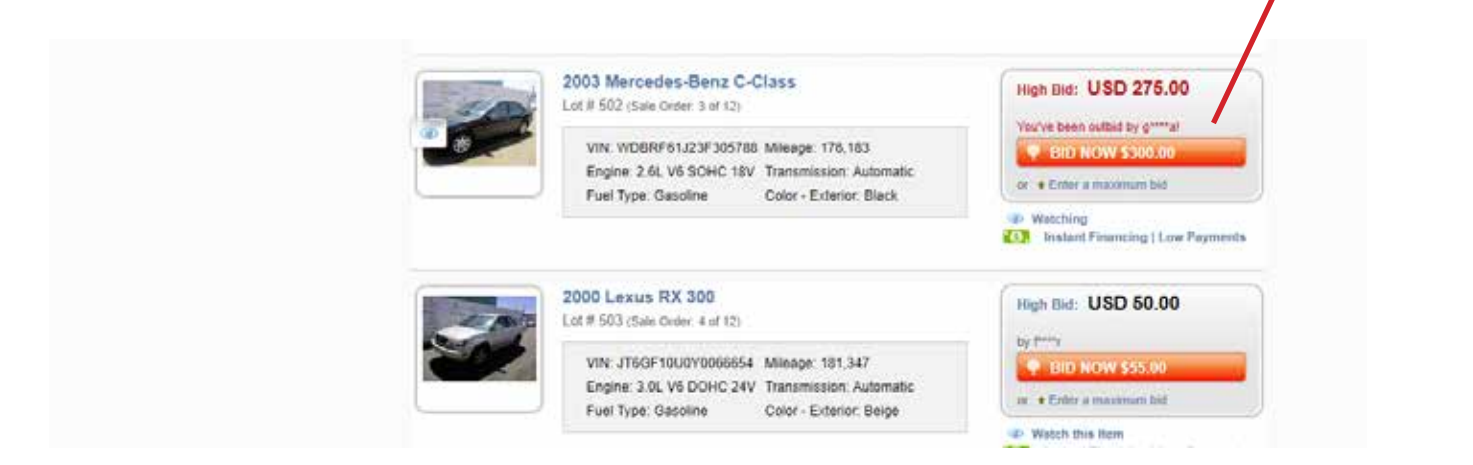

**PLEASE NOTE:** Emails will be sent to your email address on file through your Proxibid account to alert you if you are the winning bidder or if you have been outbid. Be sure to check your spam folders and always allow emails from Proxibid.com and SierraAuction.com.

## **SECTION 4: ALTERNATIVE LOG IN THROUGH PROXIBID.COM**

Visit www.Proxibid.com and click "**Log In**" at the top middle of the page to get started.

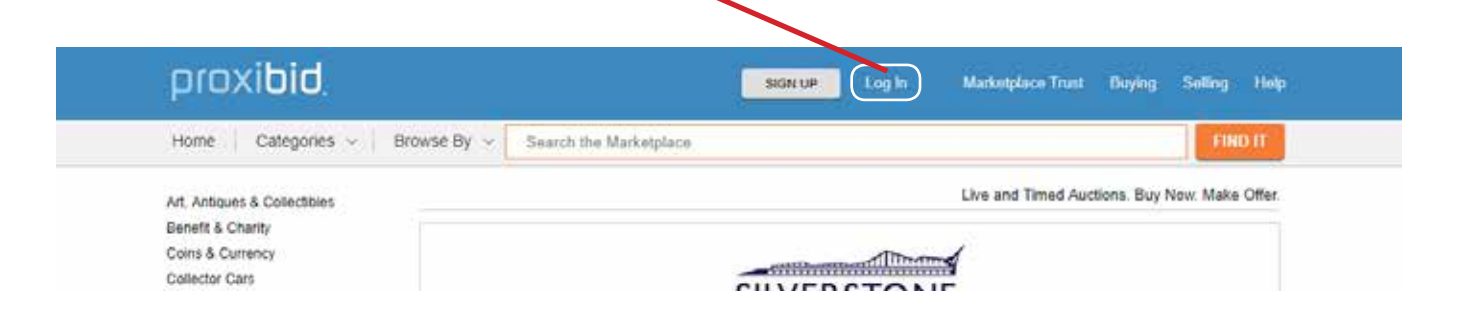

A pop-up for "Buyer Log In" will appear. Be sure to enter your account info and click the "**LOG IN**" button to continue.

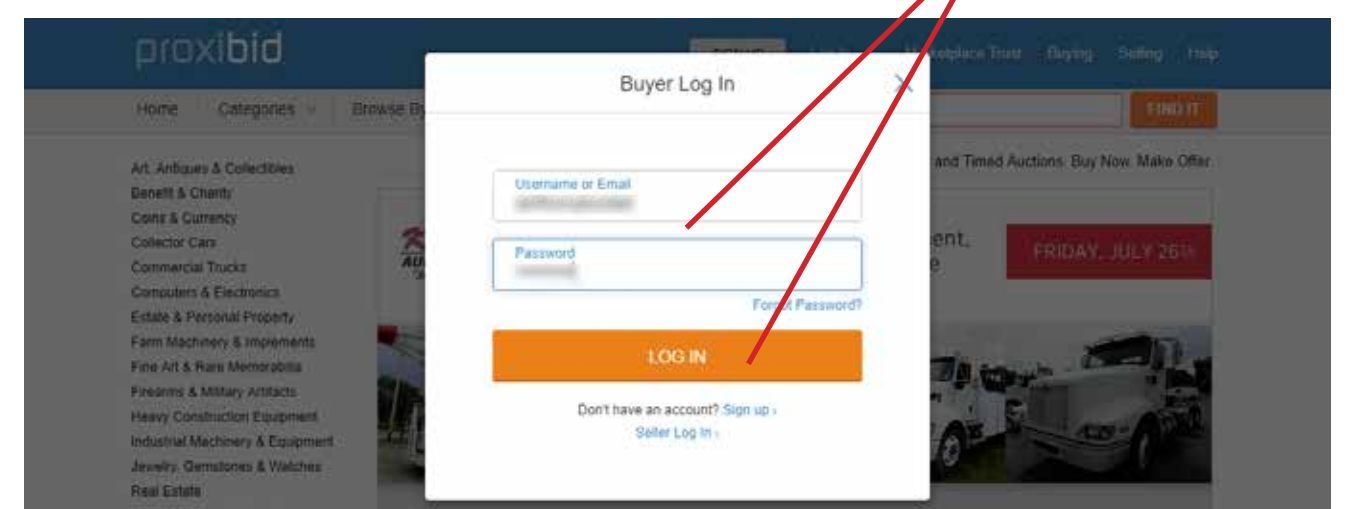

If you have successfully logged into your account you will notice your username is now displayed as well as the options for "Log Out" and "MyProxibid".

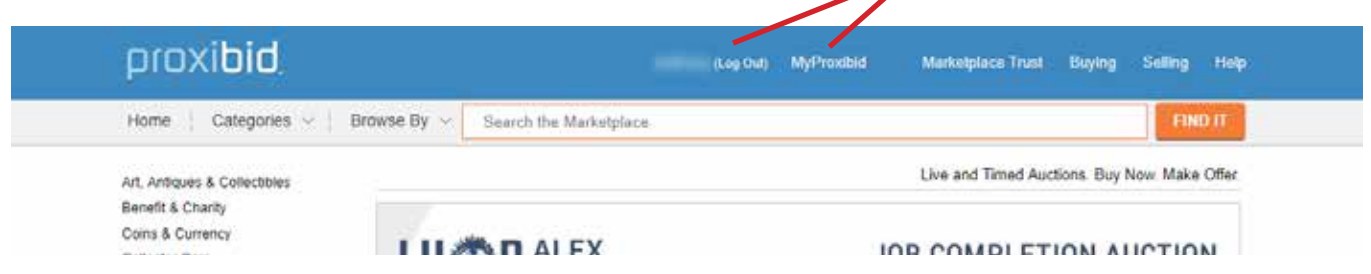

**PLEASE NOTE:** We have special Terms and Conditions for ALL auction events. Please be sure to read all terms before bidding on ANY items. We do require refundable deposits and there may be additional taxes and fees added to the final invoice price. Please bid accordingly.